# Nyquist Gen 2 VoIP Speakers Configuration Manual NQ-S1810CT-G2, NQ-S1810WT-G2

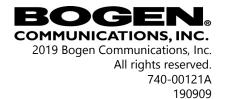

# Contents

| Configuring Nyquist | Gen2 VoIP Speakers                   | 1 |
|---------------------|--------------------------------------|---|
| 1                   | Using the Dashboard                  | 3 |
| 2                   | Updating Firmware                    | 5 |
|                     | Setting Network Tab Parameters       |   |
|                     | Setting Configuration Tab Parameters |   |
|                     | Accessing Log Files                  |   |
|                     | Setting DSP Parameters               |   |

# ii

# Configuring Nyquist Gen2 VoIP Speakers

The Nyquist VoIP Ceiling Speaker Gen 2 (NQ-S1810CT-G2) and Nyquist VoIP Wall Baffle Speaker Gen 2 (NQ-S18110WT-G2) are VoIP talkback speakers designed to work with the Nyquist Series IP network based intercom and paging solution.

The ceiling talkback speaker assembly consists of an 8" cone speaker and VoIP module pre-assembled onto a 13" steel ceiling grille painted with bright white enamel.

The VoIP wall baffle talkback speaker assembly consists of an 8" cone speaker and VoIP module pre-assembled onto a bright white injection molded wall baffle speaker enclosure.

Both types of speakers have a Form-C relay for controlling third-party devices, are 802.3af compliant, and are designed to facilitate rapid and efficient deployment using existing network Power over Ethernet (PoE) ports. These VoIP speakers enable the ease of placement wherever needed within a facility.

A short press of the appliance's **Reset** button reboots the device. If you press the **Reset** button for 10 seconds, the appliance returns to the factory default configuration settings. Returning to the default configuration settings does not change the appliance's firmware.

You can let the Nyquist server automatically discover and configure the Nyquist VoIP speakers, or you can manually configure the speakers through their web-based user interface (web UI). The following sections describe the process for manual configuration. For information about using Nyquist's automatic configuration process, refer to the appropriate *Nyquist System Administrator Manual*.

| Login<br>NQ-S1810-G2 VoIP Speaker Gen2<br>VoIP Gen2 |  |
|-----------------------------------------------------|--|
| Username<br>Password                                |  |
| <b>-</b> ∂ Login                                    |  |

Figure 1, Nyquist Appliance Login

**Note:** Do not use third-party Chrome browser extensions with the Nyquist user interface.

#### To access the appliance's UI:

- Step 1 Access the appliance's web UI by doing one of the following:
  - a On your web browser, enter the IP address for the appliance as the URL.
  - b From the Nyquist web UI navigation bar, select **Stations**, select **Stations Status**, navigate to the device that you want to configure, and then select the **Link** icon.
- Step 2 At the Nyquist Appliance Login page, enter username and password, and then select **Login**.

The default username is **admin**; the default password is **bogen**.

The dashboard for the selected appliance appears.

# **1** Using the Dashboard

# NYQUIST. BOGEN.

NQ-S1810-G2 VoIP Speaker Gen2 (VoIP Gen2)

Dashboard
Configuration Settings
Network Settings
Firmware Update
Logs
DSP
Help
Manual
Logout

| Serial Number:    | 172500100012 |
|-------------------|--------------|
| MAC Address:      | 64CFD94BF4D8 |
| Firmware Version: | 1.2.784      |

#### Figure 2,

The dashboard displays the following read-only fields:

#### Table 1, Appliance Dashboard Read-Only Fields

| Device Type      | Identifies the physical device used by the station.                                                                                                    |
|------------------|----------------------------------------------------------------------------------------------------|
| Serial Number    | Identifies the serial number for the device.                                                                                                    |
| MAC Address      | Specifies the Media Access Control (MAC)<br>address, which is a unique identifier<br>assigned to network interfaces for commu-<br>nications on the physical network segment. |
| Firmware Version | Provides the firmware version installed on the station.                                                                                                    |

The dashboard also contains the following buttons:

| Dashboard                   | Refreshes the dashboard.                                                                                                    |
|-----------------------------|----------------------------------------------------------------------------------------------------|
| Configuration Set-<br>tings | Accesses the Configuration Settings page<br>where you can either manually set various<br>options, such as the SIP Username, or<br>select to receive configuration settings<br>from the server. |
| Network Settings            | Accesses the Network Settings page where you can view and set network settings, such as the static IP address.                                                                                 |
| Firmware Update             | Accesses the Firmware Update page where<br>you can view the current Nyquist version,<br>check for updates, restore factory settings,<br>and reboot the appliance.                              |
| Logs                        | Accesses log files, which record either<br>events or messages that occur when soft-<br>ware runs and are used when trouble-<br>shooting the appliance.                                         |
| DSP                         | Accesses the DSP page where you can view and set parameters for Digital Signal Pro-cessing (DSP).                                                                                              |
| Help                        | Accesses the appliance's online help.                                                                                                    |
| Manual                      | Displays the Nyquist VoIP Speaker Configu-<br>ration Manual.                                                                                                    |
| Logout                      | Logs out of the appliance's dashboard.                                                                                                    |

## Table 2, Appliance Dashboard Buttons

# 2 Updating Firmware

When you select **Firmware Update** from the appliance's web UI, the Firmware Update page appears. From this page you can determine which Nyquist version the appliance is using and if an update is required. You can also use this page to restore factory settings and to reboot the appliance.

**Note:** A Nyquist appliance connected to the Nyquist network receives a configuration file from the Nyquist server that includes the latest firmware available from the server. If the firmware is later than the one installed on the appliance, an automatic firmware update occurs unless the **Firmware** parameter for the station is left blank. Refer to the *Nyquist System Administrator Manual* for more information.

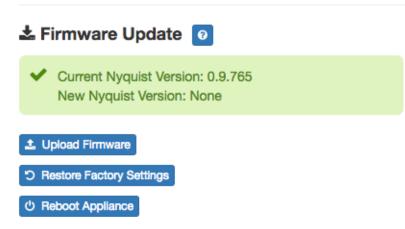

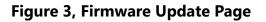

#### To use the Firmware Update page:

- Step 1On the appliance web UI's main page, select **FirmwareUpdate** to ensure you have the latest firmware version.
- Step 2 Select **Upload Firmware** to upload firmware from the server to the appliance.

If you select this option, a popup screen appears that

allows you to select the file that you want to upload. You can navigate to the file's location. After you select the file, select **Upload**. If Nyquist discovers a new firmware version, the Firmware Update page displays an **Update Firmware** button. Select this button if you want to update the appliance's firmware to the new version.

- Step 3 If you want to return your appliance to its original state (undoing firmware updates), select **Restore Factory Settings**.
- Step 4 Select **Reboot Appliance** to restart your appliance.

# **3 Setting Network Tab Parameters**

Network settings can be configured dynamically by the Nyquist server or manually by using the appliance's web UI.

To manually configure network settings:

- Step 1On the appliance web Ul's main page, select NetworkSettings.Step 2Select your desired network settings.
- Step 2 Select your desired network settings.
- Step 3 Select Save.

#### A Network Settings

| Static IP:            | 172.31.100.2  |
|-----------------------|---------------|
| Netmask:              | 255.255.255.0 |
| Gateway:              | 172.31.100.1  |
| VLAN ID:              | 100           |
| VLAN Priority:        | 5 - Voice -   |
| NTP Server:           | pool.ntp.org  |
| TFTP Server:          | 172.31.100.1  |
| DHCP Server Override: | Yes 🗸         |
| DHCP Enabled:         | Yes 🗸         |
| Reboot Appliance:     | No 🗸          |
|                       |               |

#### Figure 4, Network Settings

Network settings are described in the following table:

🖺 Save

## Table 3, Network Settings

| Static IP | Identifies the fixed IP address assigned to the appliance by a system administra-tor.                   |
|-----------|----------------------------------------------------------------------------------------------------|
| Netmask   | Identifies the subnetwork subdivision of an IP network.                                                 |
| Gateway   | ldentifies the address, or route, for the default gateway.                                              |
| VLAN ID   | Identifies the Virtual Local Area Network<br>(VLAN) for this appliance. Values range<br>from 0 to 4094. |

# Table 3, Network Settings (Continued)

| VLAN Priority             | Identifies the priority of the network traf-<br>fic on the VLAN. Priority can range from<br>0 through 7.                                                                                                    |
|---------------------------|----------------------------------------------------------------------------------------------------|
| NTP Server                | ldentifies the IP address or the domain<br>name of the Network Time Protocol<br>(NTP) Server. This field is read only.                                                                                                    |
| TFTP Server               | Identifies the IP address of the Trivial File<br>Transfer Protocol (TFTP) server. TFTP is<br>used by Nyquist VoIP phone and appli-<br>ance provisioning. A TFTP server runs on<br>the Nyquist server on port 69 (the stan-<br>dard TFTP port #). |
|                           | Device provisioning files are stored on<br>the Nyquist server in directory: /srv/<br>tftp. This is the only directory<br>exposed by the TFTP server.                                                                                             |
| DHCP Server Over-<br>ride | Indicates if you want to override the<br>TFTP server information provided by the<br>Dynamic Host Configuration Protocol<br>(DHCP) via option_66.                                                                                                 |
|                           | DHCP supplies IP addresses to the<br>Nyquist server and associated devices. It<br>also supplies the TFTP server IP address<br>or name via option_66.                                                                                             |
| DHCP Enabled              | Indicates if the device is enabled to use DHCP.                                                                                                    |
| Reboot Appliance          | Allows you to save the network options and reboot the appliance.                                                                                                    |

# 4 Setting Configuration Tab Parameters

The easiest way to configure Nyquist appliances is to obtain configuration settings from the Nyquist server by selecting **Get Configuration From Server**. However, you can manually configure an appliance through the appliance's Web UI.

**Note:** Manual configuration will be overwritten by the server once the appliance is connected and discovered by the server.

#### To manually configure your Nyquist appliance:

| Step 1 | On the appliance Web UI's main page, select <b>Configu-</b><br>ration Settings. |
|--------|---------------------------------------------------------------------------------|
| Step 2 | Select your desired settings.                                                   |
| Step 3 | Select <b>Save</b> .                                                            |

The following table describes the Configuration tab settings:

#### **Table 4, Configuration Settings**

| Web Username              | Provide a web username for this appli-<br>ance.                                              |
|---------------------------|----------------------------------------------------------------------------------------------|
| Web Password              | Provide a web password for logging into the appliance.                                       |
| Web Confirm Pass-<br>word | Re-enter the password used to log into the appliance.                                        |
| SIP Username              | Provide the username used for Session<br>Initiation Protocol (SIP) device registra-<br>tion. |
| SIP Password              | Provide the password used for SIP device registration.                                       |
| SIP Confirm Pass-<br>word | Re-enter the password used for SIP device registration.                                      |
| Server                    | Identifies the IP address of the Nyquist server.                                             |

#### Table 4, Configuration Settings (Continued)

| Local Port         | Identifies the local port.                                                                                                    |
|--------------------|----------------------------------------------------------------------------------------------------|
| Emergency-All-Call | Identifies the IP address, port number, and volume used for emergency all-calls pages.                                                                                               |
| All-Call           | Identifies the IP address, port number, and volume used for all-calls pages.                                                                                                    |
| Audio Distribution | Identifies the IP address, port number, and volume used for audio distribution.                                                                                                    |
| Multicast #        | Identifies the multicast IP address for a<br>zone that the speaker is included in. If a<br>speaker is added to multiple zones, the<br>multicast IP address for each zone<br>appears. |

# 5 Accessing Log Files

A log file records either events or messages that occur when software runs and is used when troubleshooting the appliance. From the appliance's web-based UI, log files can be viewed directly or exported via download to your PC, Mac, or Android device and then copied to removable media or attached to an email to technical support.

To view a log file:

- Step 1 On the appliance Web UI's main page, select **Logs**.
- Step 2 From the drop-down menu, select the log that you want to view.

Multiple versions of the same log and zipped copies of the log may be available.

Step 3To export the file, select **Export**.A link to a .txt file appears in the screen's lower left.

| syslog        | <b>v</b>                                                                                                    |
|---------------|----------------------------------------------------------------------------------------------------|
| /var/log/sysl | og                                                                                                    |
| Export        |                                                                                                    |
| Sep 26 14:5   | 3:10 arm rsyslogd; [origin software="rsyslogd" swVersion="8.4.2" x-pid="653" x-info="http://www.rsyslog.com"] rsyslogd was HUPed                            |
|               | 3:10 arm rsyslogd0; action 'action 17' resumed (module 'builtin:ompipe') [try http://www.rsyslog.com/e/0]                                                   |
|               | 3;10 arm rsyslogd-2359; action 'action 17' resumed (module 'builtin:ompipe') [try http://www.rsyslog.com/e/2359]                                            |
|               | 3:25 arm nyq-appliance[1881]: Server: Asterisk PBX 13.11.2                                                                                                  |
|               | 3:25 arm nyq-appliance[1881]: Content-Length: 0                                                                                                    |
| Sep 26 14:5   | 3:25 arm nyq-appliance[1881]: #015                                                                                                    |
| Sep 26 14:5   | 3:25 arm nyq-appliance[1881]:end msg                                                                                                    |
| Sep 26 14:5   | 3:25 arm nyq-appliance[1881]: 14:52:31.026 pjsua_core.cTX 764 bytes Request msg REGISTER/cseq=21859 (tdta0xb57039f0) to UDP 10.10.10.31:5060:               |
| Sep 26 14:5   | 3:25 arm nyq-appliance[1881]: REGISTER sip:10.10.10.31 SIP/2.0                                                                                              |
| Sep 26 14:5   | 3:25 arm nyq-appliance[1881]: Via: SIP/2.0/UDP 10.10.10.35:47339;rport;branch=z9hG4bKPjg3eYVWsb1aQhd-E7VOgOhDSOk3W9Bri6                                     |
| Sep 26 14:5   | 3:25 arm nyq-appliance[1881]: Max-Forwards: 70                                                                                                    |
| Sep 26 14:5   | 3:25 arm nyq-appliance[1881]: From: <sip:0107@10.10.10.31>;tag=8bPAjTcVgud3l1uoLNwPOnCP1gLEGYh1</sip:0107@10.10.10.31>                                      |
| Sep 26 14:5   | 3:25 arm nyq-appliance[1881]: To: <sip:0107@10.10.10.31></sip:0107@10.10.10.31>                                                                             |
| Sep 26 14:5   | 3:25 arm nyq-appliance[1881]: Call-ID: 66YqYg4rqkpnnJOkxgjuYaW1m0pGPwr1                                                                                     |
| Sep 26 14:5   | 3:25 arm nyq-appliance[1881]: CSeq: 21859 REGISTER                                                                                                    |
| Sep 26 14:5   | 3:25 arm nyq-appliance[1881]: Contact: <sip:0107@10.10.10.35:47339;ob></sip:0107@10.10.10.35:47339;ob>                                                      |
| Sep 26 14:5   | 3:25 arm nyq-appliance[1881]: Expires: 60                                                                                                    |
| Sep 26 14:5   | 3:25 arm nyq-appliance[1881]: Allow: PRACK, INVITE, ACK, BYE, CANCEL, UPDATE, INFO, SUBSCRIBE, NOTIFY, REFER, MESSAGE, OPTIONS                              |
| Sep 26 14:5   | 3:25 arm nyq-appliance[1881]: Authorization: Digest username="0107", realm="asterisk", nonce="1506437551/7ac1109379c6794efd6989031a7a5603", uri="sip:10.10. |
| Sep 26 14:5   | 3:25 arm nyq-appliance[1881]: Content-Length: 0                                                                                                    |
| Sep 26 14:5   | 3:25 arm nyq-appliance[1881]: #015                                                                                                    |
| Sep 26 14:5   | 3:25 arm nyq-appliance[1881]:end msg                                                                                                    |
| Sep 26 14:5   | 3:25 arm nyq-appliance[1881]: 14:52:31.035 pjsua_core.c .RX 495 bytes Response msg 200/REGISTER/cseq=21859 (rdata0xb57012ac) from UDP 10:10.10.31:506       |
| Sep 26 14:5   | 3:25 arm nyq-appliance[1881]: SIP/2.0 200 OK                                                                                                    |
|               | 3:25 arm nyq-appliance[1881]: Via: SIP/2.0/UDP 10.10.10.35:47339;rport=47339;received=10.10.10.35;branch=z9hG4bKPjg3eYVWsb1aQhd-E7VOgOhDSOk3W9Brif          |
|               | 3:25 arm nyq-appliance[1881]: Call-ID: 66YqYg4rqkpnnJOkxgjuYaW1m0pGPwr1                                                                                     |
|               | 3:25 arm nyq-appliance[1881]: From: <sip:0107@10.10.10.31>;tag=8bPAjTcVgud3l1uoLNwPOnCP1gLEGYh1</sip:0107@10.10.10.31>                                      |
| Sep 26 14:5   | 3:25 arm nyq-appliance[1881]: To: <sip:0107@10.10.31>;tag=z9hG4bKPjg3eYVWsb1aQhd-E7VOgOhDSOk3W9Bri6</sip:0107@10.10.31>                                     |

Figure 5, Logs

Available logs are described in the following table:

| Log              | Description                                                                                                    |
|------------------|----------------------------------------------------------------------------------------------------|
| alternatives.log | Contains information by the update-alternatives, which maintain symbolic links determining default com-<br>mands.          |
| ampws.log        | Contains information about protection status and logs protection events with temperature information at the time of event. |
| auth.log         | Contains system authorization information, including user logins and authentication methods that were used.                |
| bootstrap.log    | Contains information actions, errors, and warnings that occur during booting of the appliance.                             |
| btmp             | Contains information about failed login attempts.                                                                          |

## Table 5, Logs

•

# Table 5, Logs (Continued)

| Log            | Description                                                                                                    |
|----------------|----------------------------------------------------------------------------------------------------|
| daemon.log     | Contains information logged by the various back-<br>ground daemons that run on the system.                                                                                                    |
| debug          | Contains errors and debug information.                                                                                                    |
| dmesg          | Contains kernel ring buffer information. When the sys-<br>tem boots up, the screen displays information about<br>the hardware devices that the kernel detects during the<br>boot process. These messages are available in the ker-<br>nel ring buffer, and whenever a new message comes,<br>the old message gets overwritten. |
| dpkg.log       | Contains information that is logged when a package is installed or removed using dpkg command.                                                                                                    |
| faillog        | Contains user failed login attempts.                                                                                                    |
| kern.log       | Contains information logged by the kernel and recent login information for all users.                                                                                                    |
| lastlog        | Contains information on the last login of each user.                                                                                                    |
| messages       | Contains messages generated by Nyquist.                                                                                                    |
| php5-fpm.log   | Contains errors generated by the PHP script.                                                                                                    |
| syslog         | Contains list of errors that occur when the server is run-<br>ning and server start and stop records                                                                                                    |
| user.log       | Contains information about all user level logs.                                                                                                    |
| wtmp           | Contains historical record of users logins at which ter-<br>minals, logouts, system events, and current status of<br>the system, and system boot time.                                                                                                    |
| wvdialconf.log | Contains basic information about the modem port, speed, init string, and Internet Service Provider (ISP).                                                                                                    |

# 6 Setting DSP Parameters

When you select DSP from the appliance's web UI, the DSP page appears.

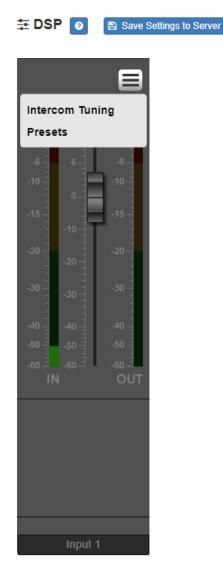

Figure 6, DSP Page with Popup Menu

From this page, you can set parameters for DSP, which is a form of processing that uses bit data to simulate characteristics found in analog circuits. With DSP, you can alter analog signals, such as audio or video signals, that have been converted to a digital format.

You can also select **Save Settings to Server** to back up all configuration settings to the Nyquist server. The DSP page shows the Level selections for the Output channel. Selecting the **Menu** icon above the Output channel displays a menu that allows you to select DSP parameters. that are described in the following table:

#### Table 6, DSP Parameters

| Intercom Tuning | Allows you to set settings used in intercom calls.                   |
|-----------------|----------------------------------------------------------------------|
| Presets         | Allows you to use preset DSP settings for the selected Speaker Type. |

#### 6.1 Intercom Tuning

Selecting **Intercom Tuning** from the **Menu** icon on the DSP page displays the Intercom Tuning dialog box.

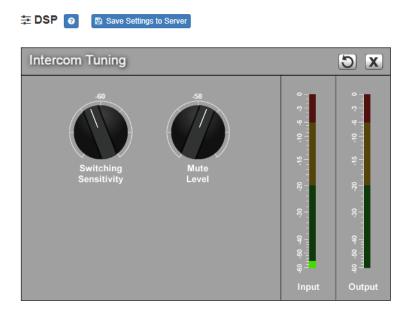

Figure 7, Intercom Tuning

The Intercom Tuning dialog box has LEDs for input and output signals and contains two settings.

| Table 7, Intercom Tuning Settings |                                                                                                    |
|-----------------------------------|----------------------------------------------------------------------------------------------------|
| Switching<br>Sensitivity          | Specifies the input level at which point the<br>Admin Phone takes over for the speaker. The<br>range is -90 to -20 dB. |
| Mute Level                        | Specifies the negative gain applied to the microphone when in talkback mode. The range is -90 to -20 dB.               |

#### 6.2 Presets

Selecting **Presets** from the **Menu** icon on the DSP page displays the Presets dialog box.

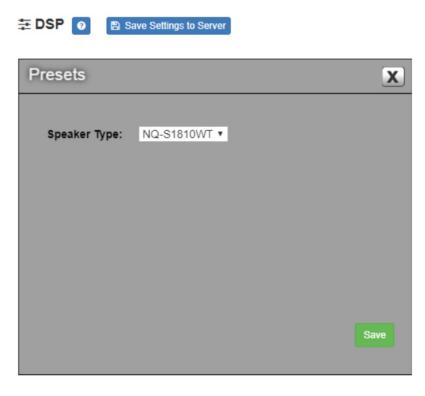

Figure 8, Presets

The Presets dialog box allows you to select the **Speaker Type**. Options are: **NQ-S1810WT** or **NQ-S1810CT**.